## **Инструкция по импорту отчета в Конструкторе отчетов в АИС СГО**

Для импорта отчета в Конструкторе отчетов надо нажать кнопку "Импорт", и выбрать файл для импорта отчета, который до этого сохранен в папке на вашем компьютере.

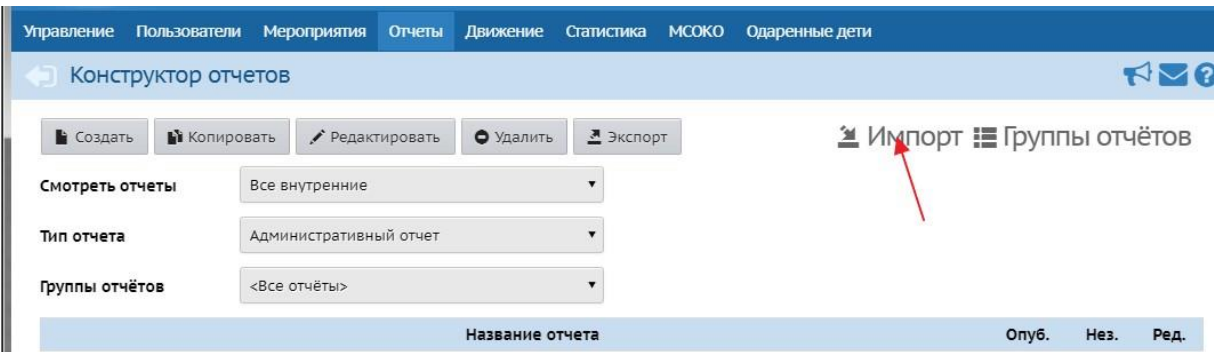

Выбрав файл, нажмите «Ок»:

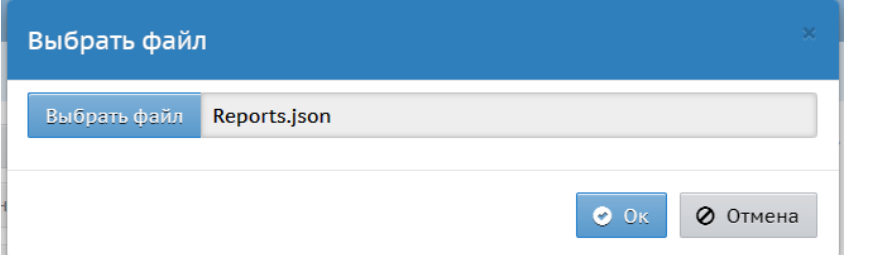

## Далее нажмите «Продолжить»:

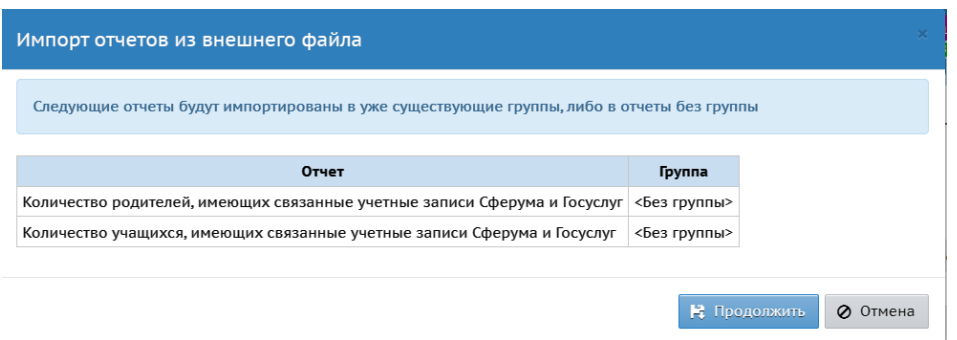

Затем импортированный отчет (отчеты) нужно опубликовать. Для этого нужно открыть поочередно импортированные отчеты для редактирования, выбрав нужный отчет и нажав на кнопку «Редактировать» (если нужно, можно изменить тип отчета и группу отчета):

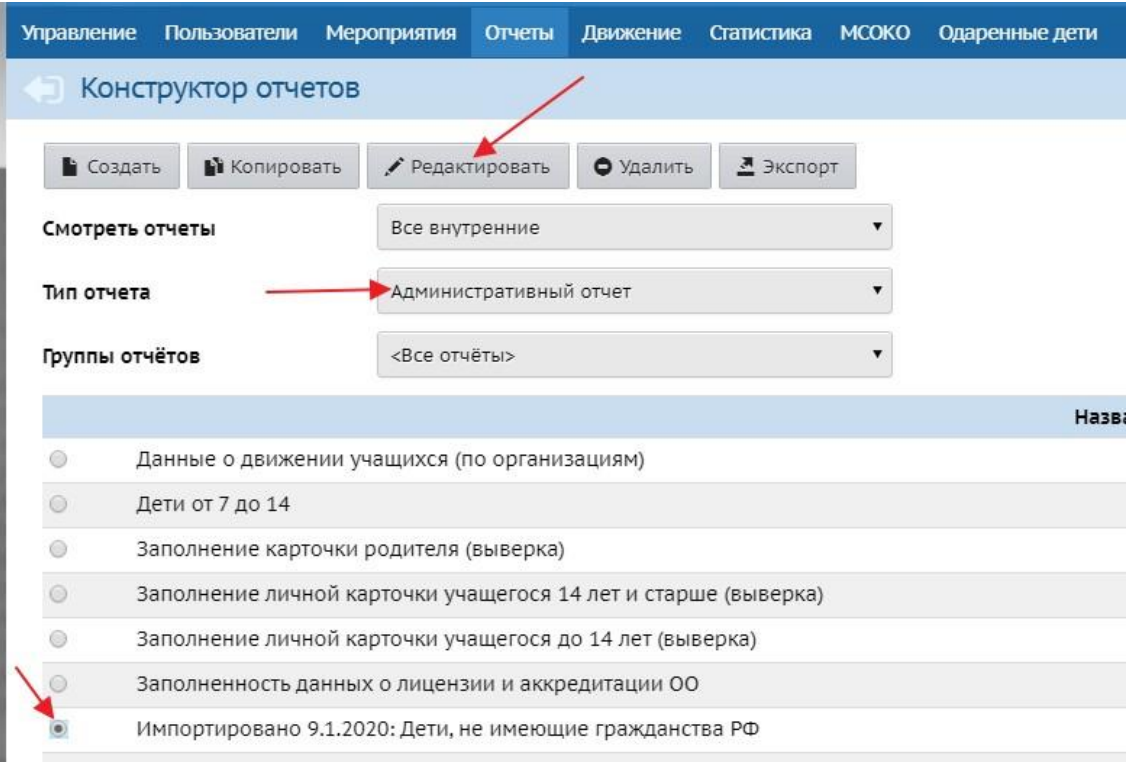

## Далее нужно нажать кнопку "Опубликовать" на последнем шаге.

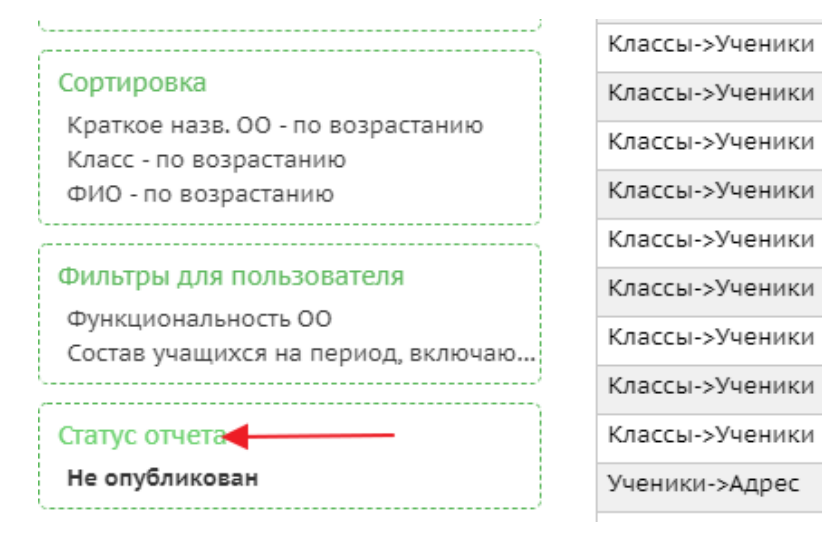

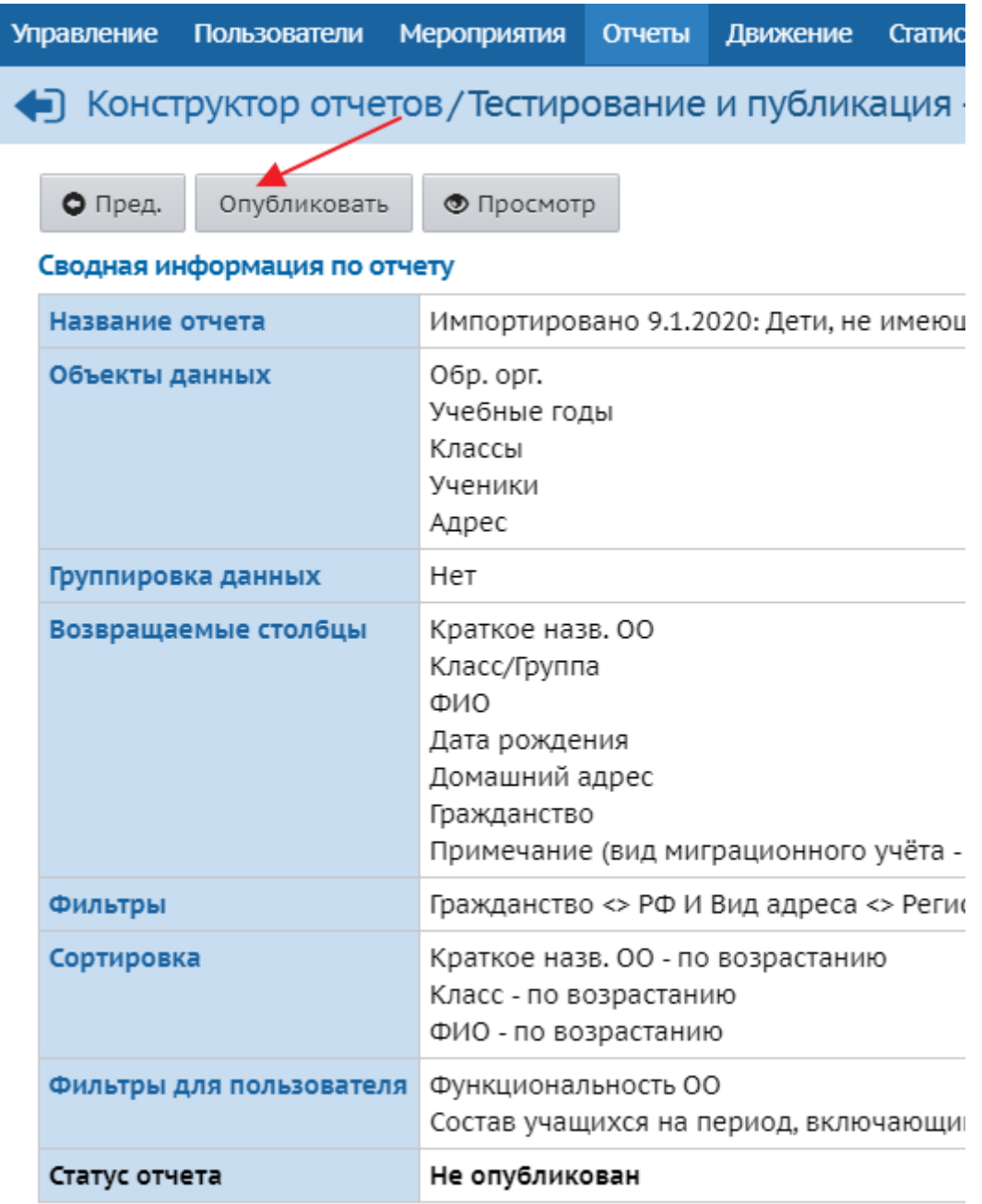

После этого отчет можно сформировать в Дополнительных отчетах.

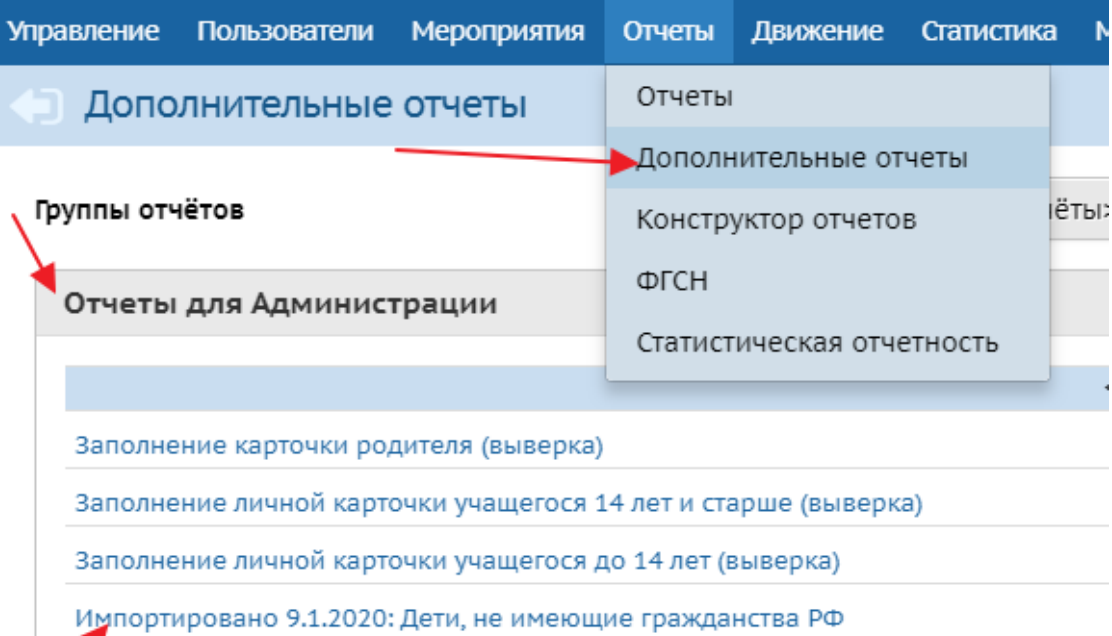

.<br>Наполненность карточки образовательных организаций

Отчеты для Управления Образования